It is suggested to print this document now, for ease and clarity of reading the instructions while viewing the illustration. Use the print option on the ACROBAT READER toolbar, not the print option on your browser toolbar if it is visible. Instructions relate to Adobe Reader version 6.0. If you do not have this version it is suggested to update to it at

www.adobe.com/products/acrobat/readstep2.html

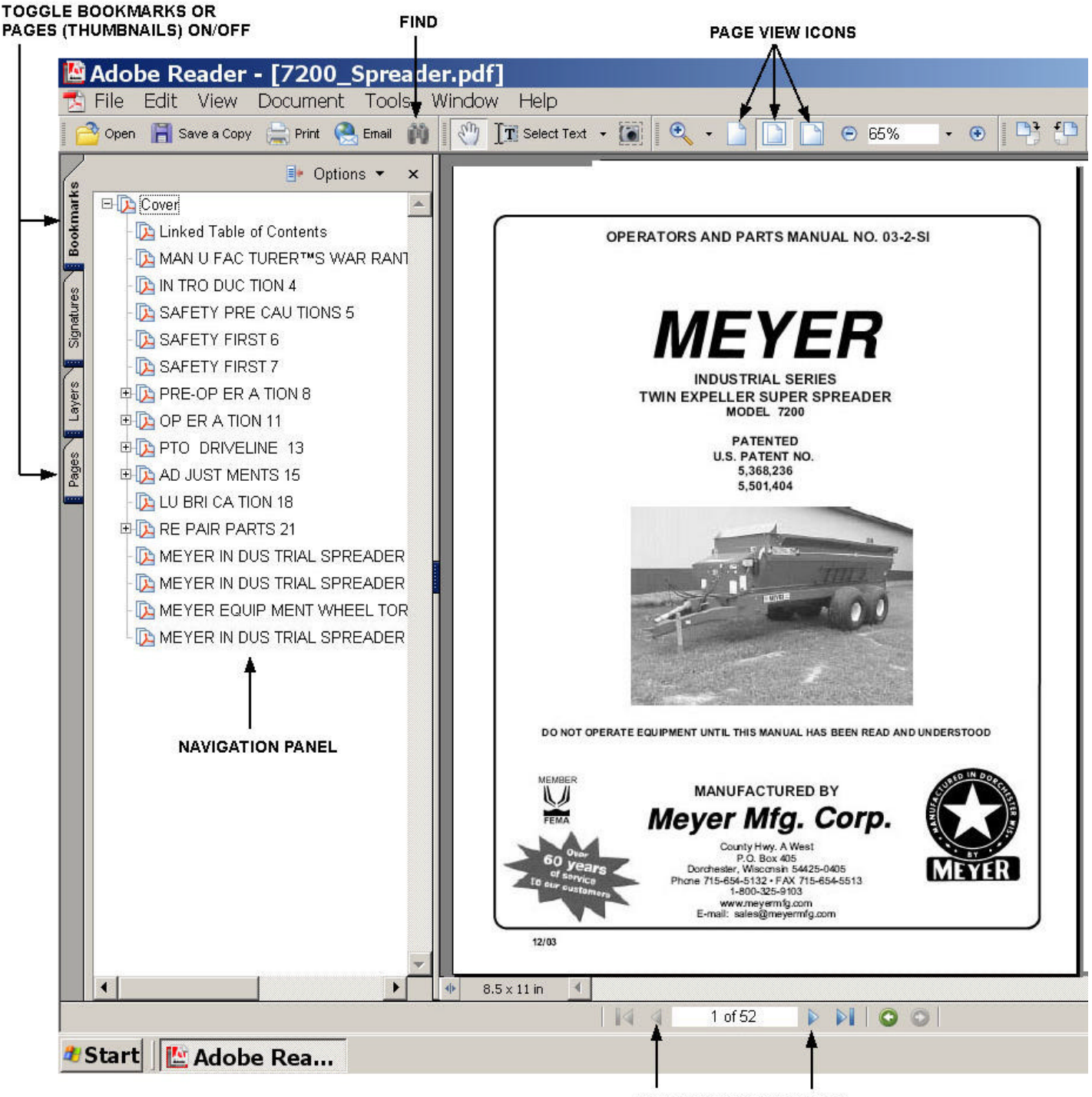

PAGE FORWARD OR BACK

When you open the Product Manual Library Menu, you are in ACROBAT READER. The ACROBAT READER program may be "nested" inside the toolbars for your internet browser, dependent on your setup options. Most of the settings that affect your display, are located in Preferences, Internet. If your browser is visible and is displaying side bar menus such as a

search menu, turn it off by clicking on the X for that window. This will allow your product manual displays to be larger and easier to read. Do not close the browser though.

Clicking on an item in the main menu will open that manual using Adobe Reader. It may take several seconds for some manuals to open. The first navigation aid to become familiar with is the page size. You have a choice of 3 "page view" icons. Alternately click on the 3 icons to observe the results.

The most important navigation aid is the navigation panel located along the left edge of the document. If you do not see this panel, click on the BOOKMARKS tab located along the left side of the READER screen. With this panel open, alternately click on the BOOKMARKS and PAGES tab. We suggest you display the BOOKMARKS option for optimum navigation. The exception is on some small documents that may not have a Table of Contents, in which case you can use PAGES. In earlier versions, PAGES was labeled THUMBNAILS.

Clicking on any entry on the bookmarks list will take you to that page in the document. If the bookmarks panel disappears each time you use it, right click on the panel when it is visible and uncheck the "Hide After Use" option.

Notice that one of the first entries on the bookmarks panel is "Linked Table Of Contents." Clicking this will take you to the Table of Contents page, and every item on this page is also linked. Click on an item to go to that page. To return to the Table Of Contents, click on the Reader Icon at the left end of the bookmark in the navigation panel.

To move from one page to another, there are forward and back arrows on the toolbar. There are also go to beginning and end of document arrows. Click on them to become familiar with the results.

You can find a number or word in a pdf document by clicking on the "binocular icon" and entering the word or number you wish to find.

When you are done viewing a manual with READER version 6.0, simultaneously press ALT+SHIFT+LEFT ARROW keys to return to the menu. Do not close READER. In earlier versions of READER, you must simultaneously press CTRL+SHIFT+LEFT ARROW keys to return to the menu.

When you are completed with the Product Manual Library, close READER to exit from the Product Manual Library.